## digital<sup>"</sup>

## AlphaServer 1000 to AlphaServer 1000A Model 5/xxx

## Upgrade Information

Order Number: EK–AS42X–UP. A01

**Digital Equipment Corporation Maynard, Massachusetts**

#### **September 1996**

Digital Equipment Corporation makes no representations that the use of its products in the manner described in this publication will not infringe on existing or future patent rights, nor do the descriptions contained in this publication imply the granting of licenses to make, use, or sell equipment or software in accordance with the description.

Possession, use, or copying of the software described in this publication is authorized only pursuant to a valid written license from Digital or an authorized sublicensor.

Copyright © Digital Equipment Corporation, 1996. All Rights Reserved.

The following are trademarks of Digital Equipment Corporation:

Alpha AXP, AlphaGeneration, DEC, DECchip, Digital, OpenVMS, and the DIGITAL logo.

Digital UNIX Version 3.0 is an X/Open UNIX 93 branded product.

The following are third party trademarks:

Microsoft is a registered trademark, and Microsoft Windows and Microsoft Windows NT are trademarks of Microsoft Corporation.

OSF/1 is a trademark of the Open Software Foundation, Inc.

PostScript is a trademark of Adobe Systems, Inc.

All other trademarks and registered trademarks are the property of their respective holders.

S3330

#### FCC ID: AO9-PB70

**FCC NOTICE:** This equipment has been tested and found to comply with the limits for a Class B digital device, pursuant to Part 15 of the FCC rules. These limits are designed to provide reasonable protection against harmful interference in a residential installation.

Any changes or modifications made to this equipment may void the user's authority to operate this equipment.

This equipment generates, uses, and can radiate radio frequency energy and, if not installed and used in accordance with the instructions, may cause harmful interference to radio communications. However, there is no guarantee that interference will not occur to radio or television reception. If this equipment does cause harmful interference to radio or television reception, which can be determined by turning the equipment off and on, the user is encouraged to try to correct the interference by one or more of the following measures:

- Reorient or relocate the receiving antenna.
- Increase the separation between the equipment and receiver.
- Connect the equipment into an outlet on a circuit different from that to which the receiver is connected.

- Consult the dealer or an experienced radio/TV technician for help. The user may find the following booklet prepared by the Federal Communications Commission helpful: *How to Identify and Resolve Radio-TV Interference Problems*. This booklet is available from the U.S. Government Printing Office, Washington, DC, 20402. Stock No. 004-00398-5.

All external cables connecting to this basic unit need to be shielded. For cables connecting to option boards, see the option manual or installation instructions.

This digital apparatus does not exceed the Class B limits for radio noise emissions set out in the radio interference regulations of the Canadian Department of Communications.

## **Contents**

## 1 Upgrading Your System

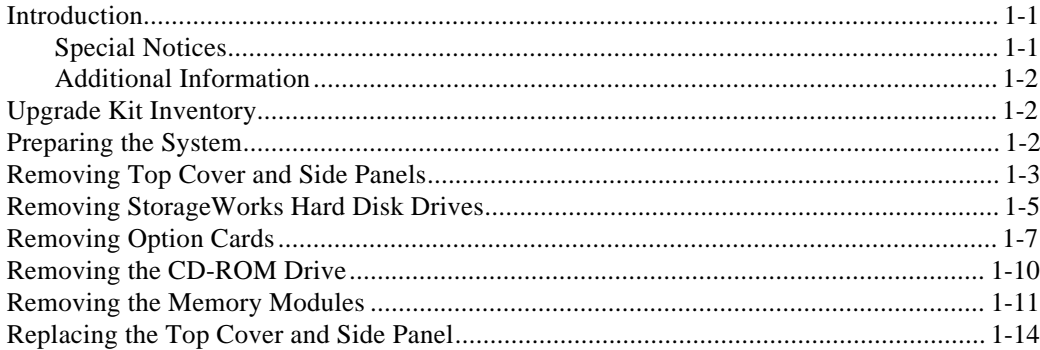

## 2 Updating Configuration Data

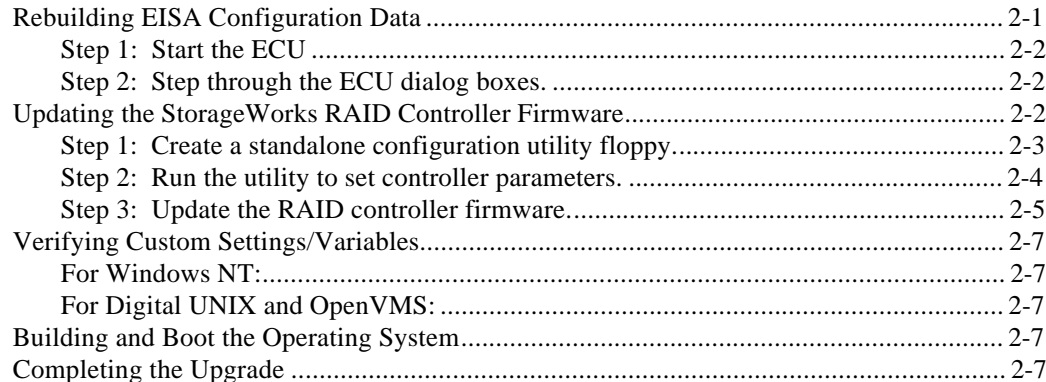

## **Introduction**

This guide, intended for self-maintenance customers and Digital service representatives, describes the procedure for upgrading the AlphaServer 1000 system to the AlphaServer 1000A Model 5/xxx system. The upgrade is a multi-step procedure requiring that you remove the system unit enclosure panels, remove components from the AlphaServer 1000 system and reinstall them in the AlphaServer 1000A Model 5/xxx system.

#### **Special Notices**

In this guide, warning notices provide information to prevent personal injury, and caution notices emphasize important information that can affect the operation of your system. Notes are used to provide information of general interest. Conventions used in entering commands are shown in the table below:

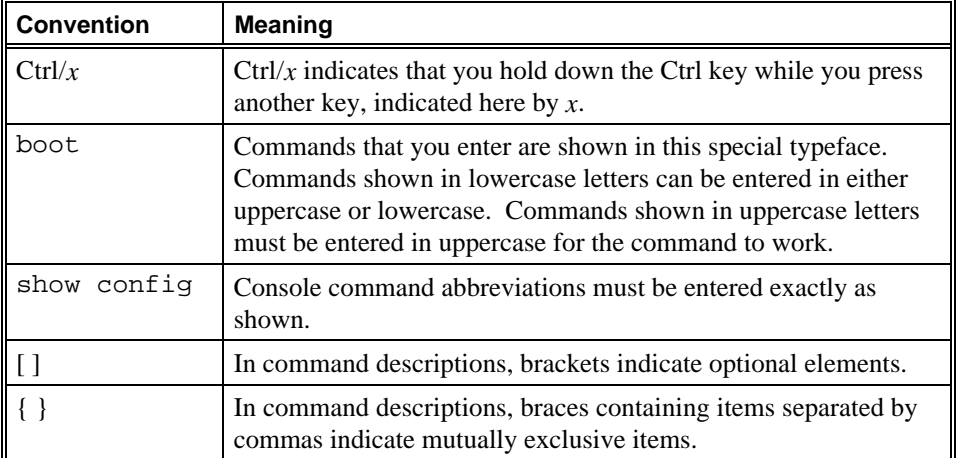

*italic* type  $\vert$  Italic type in console command sections indicates a variable.

#### **Additional Information**

For additional information, you should consult the *AlphaServer 1000 Owner's Guide*, *AlphaServer 1000A Owner's Guide*, and *AlphaServer 1000A Model 5/xxx Owner's Guide Supplement*, which contain information on how to start, use, update, troubleshoot, and configure your system. General system information such as console commands and system care are also available in the Owner's Guides.

## **Upgrade Kit Inventory**

The AlphaServer 1000 to AlphaServer 1000A Model 5/xxx upgrade kit contains the following:

• AlphaServer 1000A Model 5/xxx system enclosure with:

5/xxx CPU module, installed

Diskette drive, installed

Power supply, installed

Wide SCSI StorageWorks shelf, installed

- External SCSI terminator (50-pin)
- Return mailing label
- A variety of operating system related contents is also provided with the upgrade. The specific contents vary according to operating system.
- *AlphaServer 1000A Owner's Guide*
- *AlphaServer 1000A Model 5/xxx Owner's Guide Supplement*

## **Preparing the System**

To prepare your system for the upgrade:

- 1. Shut down the operating system following the instructions listed in the operating system documentation.
- 2. Set the On/Off switches on all external options connected to the system to the off position.
- 3. Set the On/Off switch on the system unit to the off position.
- 4. Unplug the power cord.

## **Removing Top Cover and Side Panels**

To remove the top cover and left side panel, refer to Figure 1 and follow steps 1 through 4.

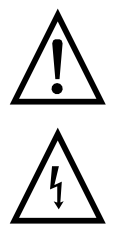

**Caution:** Make sure the system unit is unplugged before removing the system cover and panels.

**Caution:** When handling internal system components, use an antistatic wrist strap to avoid damaging the components.

- 1. Turn the front door lock to the right to unlock the system unit.
- 2. Pull down the top cover release latch on the front of the system until it catches in the down position.
- 3. Grasp the finger groove at the rear of the top cover and pull the top cover straight back about two inches; lift up on the cover.
- 4. Pull the top of the side panel back, then up and away from the unit and pull up on the panel to remove it.

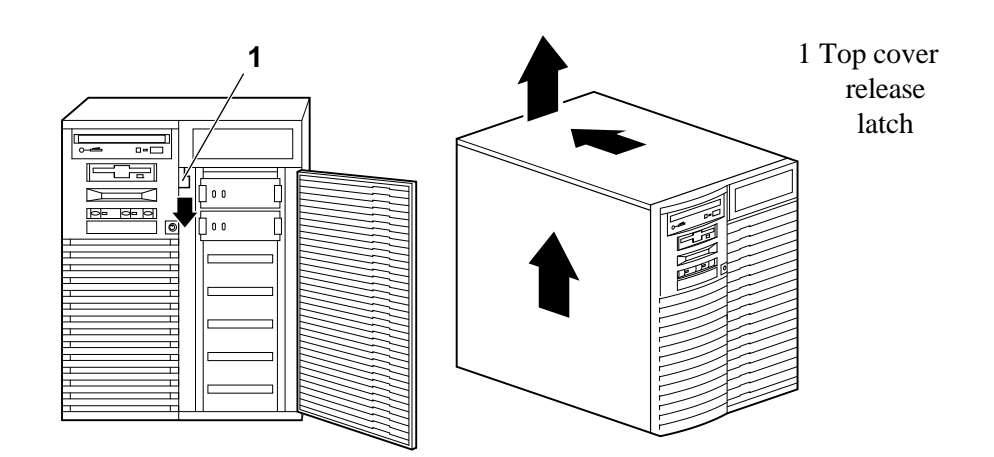

## **Figure 1 Removing the Top Cover and Side Panels**

## **Removing StorageWorks Hard Disk Drives**

Remove the StorageWorks drives from your AlphaServer 1000 system by squeezing the outer mounting tabs while pulling the drive out. Refer to Figure 2.

Install the drives in your AlphaServer 1000A Model 5/xxx system by slowly and firmly sliding the drive unit in until it "snaps" into place.

If you are maintaining the same storage configuration, install the drives in the same relative position, that is the top drive in the AlphaServer 1000 becomes the top drive in the AlphaServer 1000A system.

Install the external SCSI terminator (50-pin) onto the external bulkhead connector. Refer to Figure 3. The terminator ships in the accessories kit with the AlphaServer 1000A system.

The embedded SCSI controller on the system board:

- Supports a total of seven drives.
- Provides 8-bit Fast narrow SCSI-2 support for up to two 5.25 inch internal removable-media devices and one external bulkhead connector.
- Provides 16-bit fast-wide SCSI-2 support for internal StorageWorks devices (narrow devices are also supported).

Refer to the *AlphaServer 1000A Owner's Guide* for more information on SCSI bus configurations.

When configuring the StorageWorks shelf, note the following:

- Narrow SCSI (8-bit) devices can be used in the wide StorageWorks shelf, as long as the devices are at a supported revision level. The narrow devices will run in narrow mode.
- Narrow and wide devices can be mixed in the wide StorageWorks shelf. In a mixed configuration, wide devices run in wide mode and narrow devices run in narrow mode.
- For best performance, wide devices should be operated in wide SCSI-2 mode

Supported devices and configuration rules for wide SCSI-2 are described in the *Wide SCSI Technical Bulletin.* This bulletin is frequently updated and can be downloaded from the Internet:

Via FTP on ftp.digital.com —Once connected, go to /pub/Digital/Alpha/systems

Via the World Wide Web at http://www.service.digital.com/alpha/server

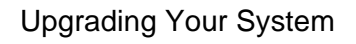

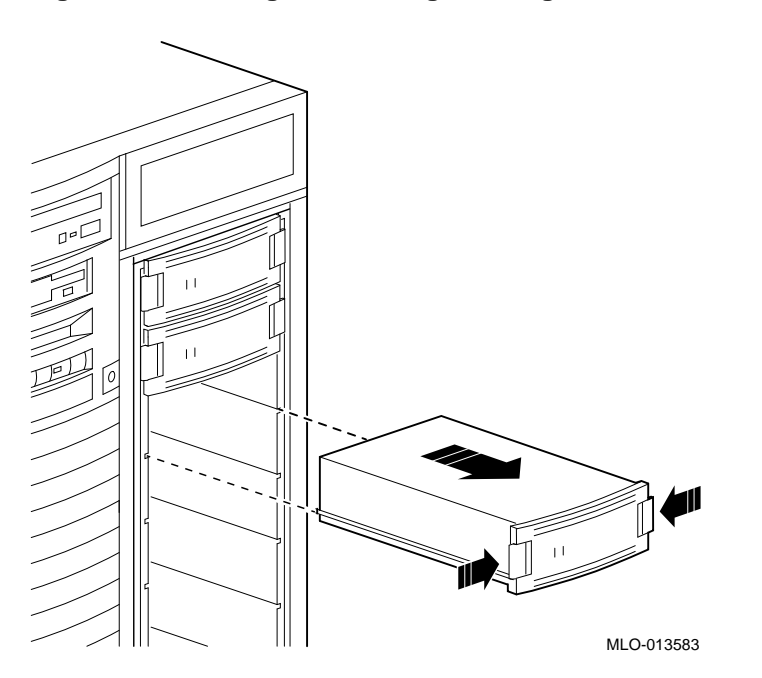

## **Figure 2 Removing or Installing a StorageWorks Disk Drive**

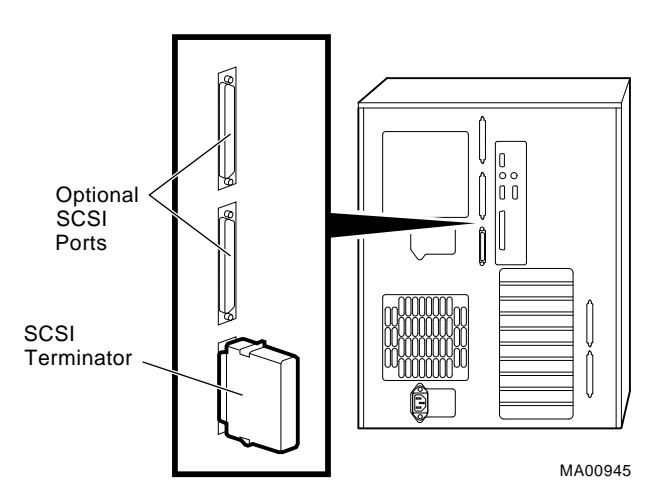

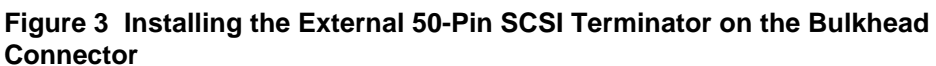

## **Removing Option Cards**

Remove EISA, ISA, or PCI option cards from the system board, and install them on the AlphaServer 1000A system board. Refer to Figure 4. Note that the AlphaServer 1000A has seven PCI slots and two EISA slots. Figure 5 shows the AlphaServer 1000A system board.

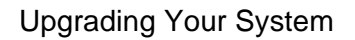

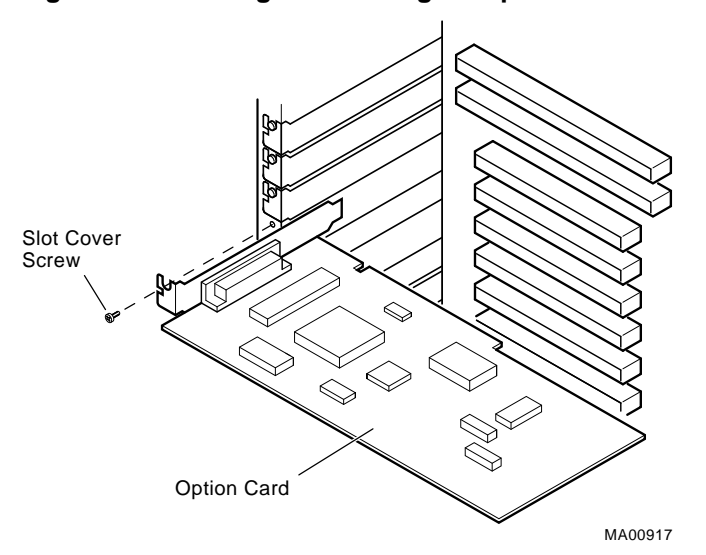

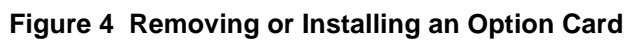

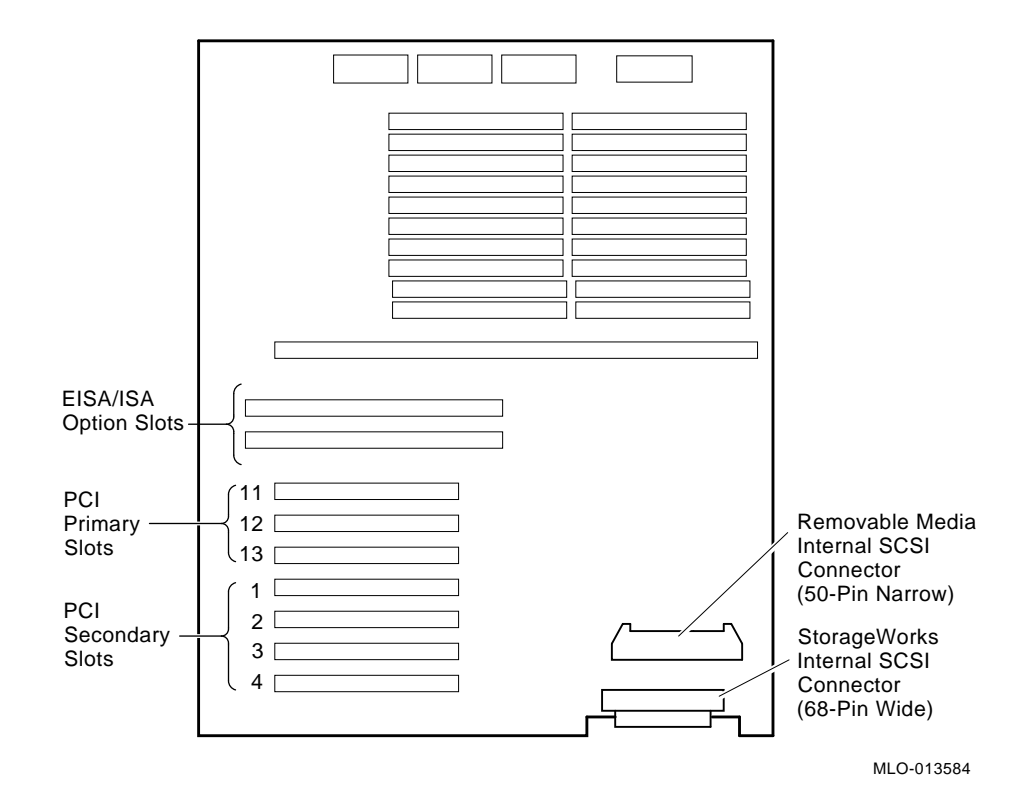

### **Figure 5 PCI and EISA Slots on the System Board**

## **Removing/Installing the CD-ROM Drive**

Remove the CD-ROM drive and install it in the AlphaServer 1000A 5/xxx system. Refer to Figure 6.

#### **Figure 6 Removing/Installing CD-ROM Drive**

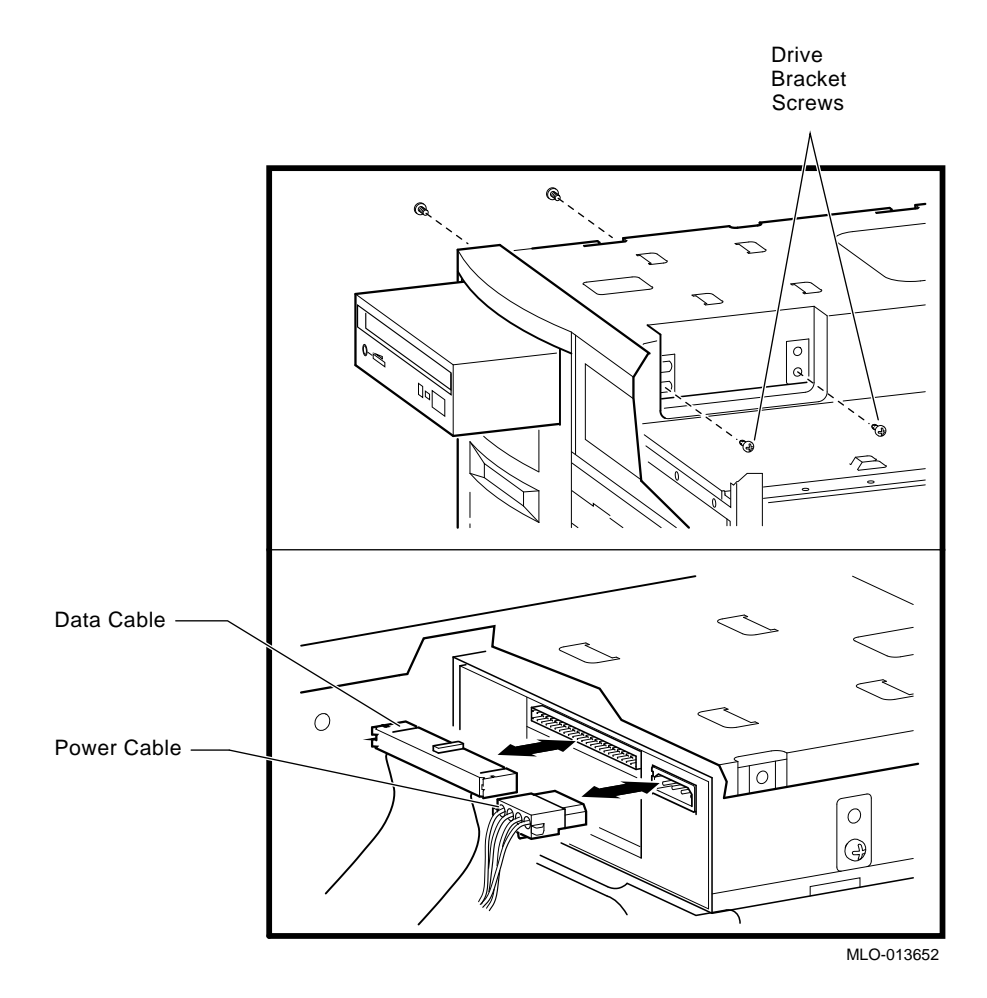

### **Removing the Memory Modules**

Remove memory SIMMs from system (see Figure 7) and install them in the AlphaServer 1000A 5/xxx system (see Figure 8).

Note that the ECC bank SIMM is not used in 5/xxx systems. The ECC bank is left unfilled. All AlphaServer 1000A 5/xxx memory bank SIMMs have error detecting and correcting logic (ECC functionality) built in.

**Caution:** The ECC SIMM is not compatible with memory bank SIMMs. Do not place the ECC SIMM in a memory bank of the new AlphaServer 1000A 5/xxx system. The SIMM in the ECC bank should be left in the AlphaServer 1000 4/2xx system and returned to Digital.

Be sure to comply with the following memory configuration rules when adding memory:

- Bank 0 must contain a memory option (4 SIMMs, 0, 1, 2, and 3)
- A memory option consists of  $4 \text{ SIMMs } (0, 1, 2, \text{ and } 3)$
- All SIMMs within a bank must be of the same capacity

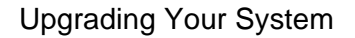

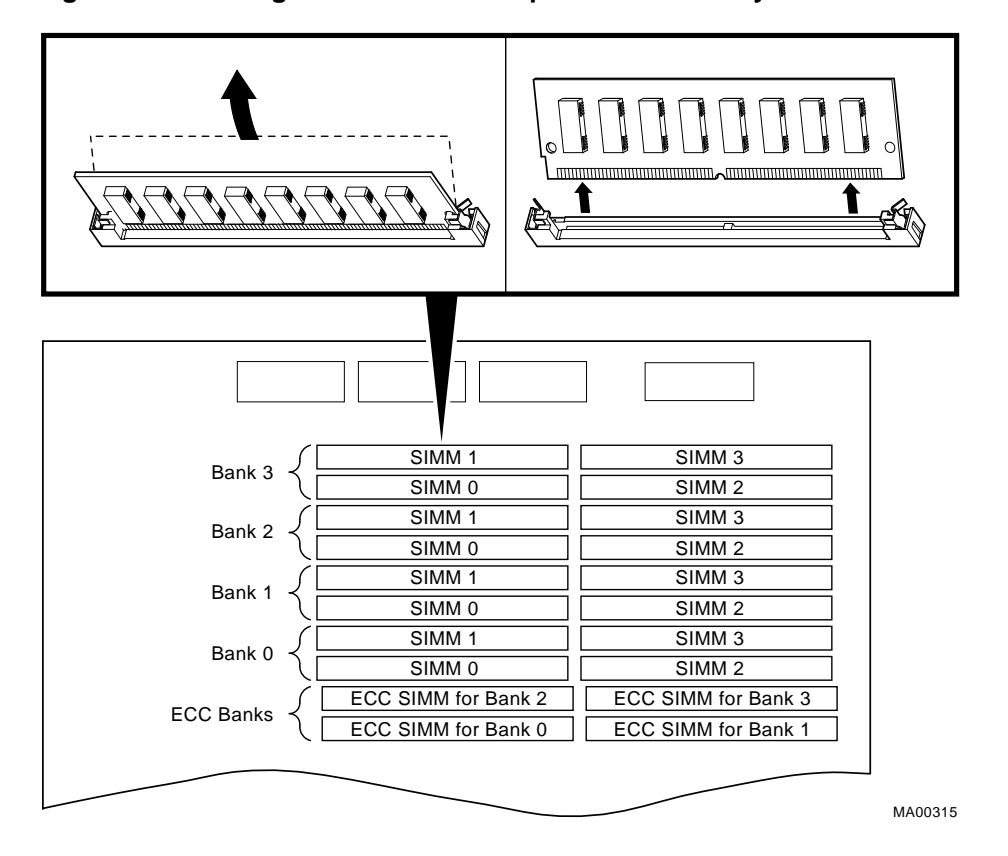

### **Figure 7 Removing SIMMs from the AlphaServer 1000 System Board**

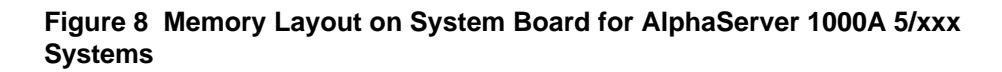

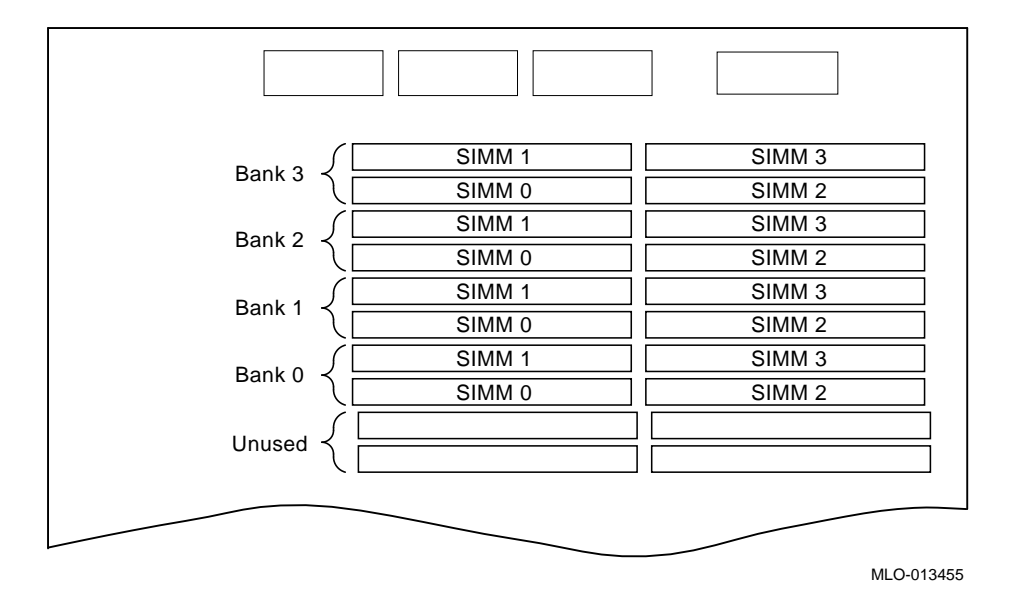

## **Replacing the Top Cover and Side Panel**

Follow these steps and refer to Figure 9 to replace the top cover and side panel of the system unit:

- 1. Align the guides on the top and bottom inside of the side panel with the lip of the system unit frame.
- 2. Tilt the side panel top towards the unit and lift the flange at the top of the panel over the system unit frame.
- 3. Slide the panel forward into position.
- 4. Align the top cover with the top of the side panels and slide the cover gently onto the unit from the rear (5). Hold down the top cover release latch (4) until the top cover is in place, and then release it to secure the cover and panels.
- 5. Lock the top cover and side panels using the system unit key.
- 6. Remove the power cord from the AlphaServer 1000 and install it on the AlphaServer 1000A system.
- 7. Plug the power cord into the wall outlet.
- 8. Set the On/Off switches on all external options connected to the system to the "on" position.
- 9. Set the On/Off switch on the system unit to the "on" position.

#### **Figure 9 Replacing the Top Cover and Side Panels**

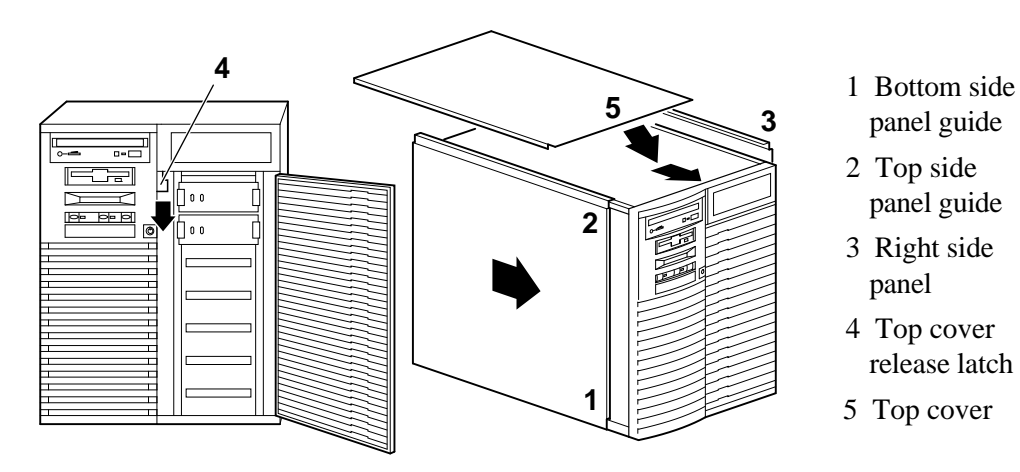

# **2 Updating Configuration Data**

This chapter explains how to update the configuration information in the EISA Configuration Utility, build and boot the operating systems, and how to verify custom settings/variables. If your system is configured with a StorageWorks RAID controller below V3.11, it is strongly recommended that you also update the RAID controller firmware, as described in this chapter.

## **Rebuilding EISA Configuration Data**

If the AlphaBIOS console firmware detects an error in the configuration, it will prompt you to accept the default configuration. It will also prompt you if the EISA Configuration Utility (ECU) needs to be run.

Use the EISA Configuration Utility diskette, V1.9, to rebuild your EISA configuration data. Revisions below V1.9 will not work with AlphaServer 1000/1000A 5/xxx CPU modules. It is recommended that you run the ECU from the graphics monitor.

**\_\_\_\_\_\_\_\_\_\_\_\_\_\_\_\_\_\_\_\_\_\_\_\_\_ Caution \_\_\_\_\_\_\_\_\_\_\_\_\_\_\_\_\_\_\_\_\_\_\_\_\_\_\_**

There are two variants of the ECU, one for OpenVMS and Digital UNIX and another for Windows NT. Be sure to use the appropriate ECU diskette for your operating system.

**\_\_\_\_\_\_\_\_\_\_\_\_\_\_\_\_\_\_\_\_\_\_\_\_\_\_\_\_\_\_\_\_\_\_\_\_\_\_\_\_\_\_\_\_\_\_\_\_\_\_\_\_\_\_\_\_\_\_\_\_**

#### **Step 1: Start the ECU**

Insert the ECU diskette in the drive. If the system powers up to the SRM console prompt, >>>, enter the ecu or arc command. The AlphaBIOS firmware will load.

When the AlphaBIOS firmware is loaded, and informational screen displays telling you that you need to fix your configuration data. Then the AlphaBIOS boot screen is displayed.

Choose the AlphaBIOS Utility menu. From the Utility menu, select Run ECU from floppy.

#### **Step 2: Step through the ECU dialog boxes.**

The ECU displays a few dialog boxes. When these begin to appear do the following:

- A. At the Main Menu dialog box, press <Enter>**.**
- B. If an ID mismatch dialog box is displayed, press <Enter> and wait about 30 seconds.
- C. At the Main Menu dialog box, select STEP 5: Save and Exit, and press <Enter>**.**
- D. Press <Enter> to save the configuration.
- E. Press <Enter> again to reboot the AlphaBIOS console. The AlphaBIOS firmware will reboot and display the Boot screen.

If your system is configured with a StorageWorks RAID controller, continue with the following section of this chapter. If you do not have a RAID controller, skip the following section.

## **Updating the StorageWorks RAID Controller Firmware**

If your system is configured with a StorageWorks RAID controller with a firmware version below V3.11, it is strongly recommended that you update the RAID controller firmware.

Although the utility can be executed from CD-ROM, the RAID configurations cannot be saved to CD-ROM. It is recommended that you create a utility floppy, as described in Step 1, below. For complete instructions on using the RAID standalone configuration utility, refer to the *StorageWorks RAID Array 200 Subsystems Family Controller Installation and Standalone Configuration Utility User's Guide.*

**\_\_\_\_\_\_\_\_\_\_\_\_\_\_\_\_\_\_\_\_\_\_\_\_\_ Caution \_\_\_\_\_\_\_\_\_\_\_\_\_\_\_\_\_\_\_\_\_\_\_\_\_\_\_**

Using a version of the RAID firmware below V3.11 will render your RAID controller inoperable.

Before updating the RAID firmware, do a backup of the existing configuration for each RAID controller. **\_\_\_\_\_\_\_\_\_\_\_\_\_\_\_\_\_\_\_\_\_\_\_\_\_\_\_\_\_\_\_\_\_\_\_\_\_\_\_\_\_\_\_\_\_\_\_\_\_\_\_\_\_\_\_\_\_\_\_\_**

#### **Step 1: Create a standalone configuration utility floppy.**

**\_\_\_\_\_\_\_\_\_\_\_\_\_\_\_\_\_\_\_\_\_\_\_\_\_\_ Note\_\_\_\_\_\_\_\_\_\_\_\_\_\_\_\_\_\_\_\_\_\_\_\_\_\_\_\_\_**

Systems running Digital UNIX or OpenVMS will need to create a utility floppy (steps A, B, and C) on a PC equipped with a CD-ROM drive. **\_\_\_\_\_\_\_\_\_\_\_\_\_\_\_\_\_\_\_\_\_\_\_\_\_\_\_\_\_\_\_\_\_\_\_\_\_\_\_\_\_\_\_\_\_\_\_\_\_\_\_\_\_\_\_\_\_\_\_\_**

- A. Insert the RAID Utility CD-ROM into the CD-ROM drive.
- B. Insert a diskette into the diskette drive.
- C. At the DOS prompt, copy the RAID Standalone Configuration Utility for Alpha Systems from the CD-ROM onto the diskette drive.

```
c:> copy e:\utility\swxcrmgr\*.* a:
```
#### **Step 2: Run the utility to set controller parameters.**

- A. On the AlphaServer system, load the AlphaBIOS firmware. On systems configured for Windows NT, select the Utilities Menu. On systems configured for Digital UNIX or OpenVMS, enter the arc command at the console prompt.
- B. From the Utilities Menu, select Run Maintenance Program.
- C. In the Run Maintenance Program dialog box, enter the name of the program you are running from the floppy you created:

a:swxcrmgr

Or, if you are running the utility from the CD-ROM, use <Tab> to enter the location list box and select the CD-ROM drive:

cd:\utility\swxcrmgr\swxcrmgr.exe

Note that if you run the utility from the CD-ROM, you cannot save the configuration.

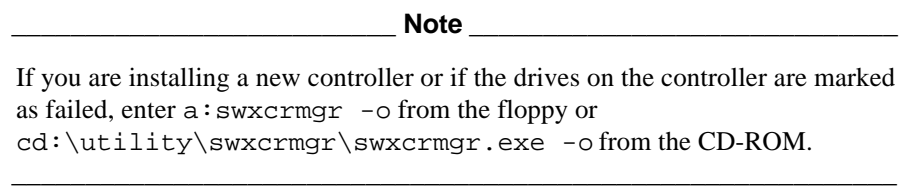

D. From the Main menu, select Controller Setup. The Edit/View Parameters menu is displayed. Use the arrow keys to step through the menu items. Set the Hardware Parameters and Data Parameters as shown in the table below. Set the SCSI Xfr Parameters and Startup Parameters using the values you previously recorded for these parameters.

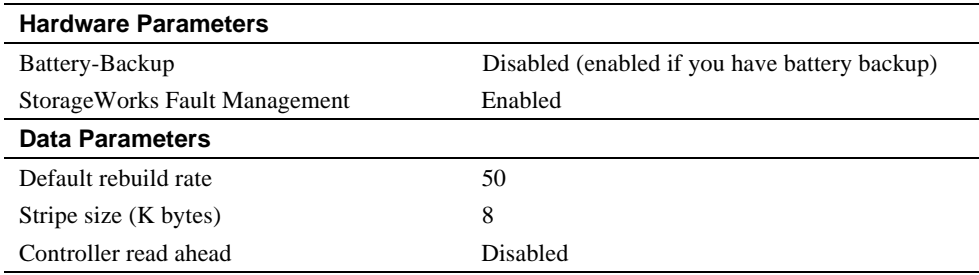

- E. After you have set the controller parameters, press the Esc key. At the Save altered controller configuration? prompt, select Yes to save the parameters you have set. Note that if you ran the utility from the CD-ROM, you cannot save the parameters.
- F. Exit from the utility. You will be returned to the ARC firmware Boot menu. You are ready to update the RAID controller firmware, as described next.

#### **Step 3: Update the RAID controller firmware.**

A. From the Boot menu, select Run a Program. If you are running the utility from the floppy, enter the following at the Program to Run: prompt:

#### **a:swxcrfw filename.xxx**

Or, if you are running the utility from the CD-ROM, enter:

#### **cd:\utility\swxcrmgr\swxcrfw filename.xxx**

*Filename.xxx* is the firmware filename, and *xxx* is the firmware version you want to load. For multiple controllers, update EISA firmware files first, followed by PCI files. Review the following examples.

**Filename for Single EISA Controller swxcrfw swxcrfwa.216**

**Filename for Single PCI Controller swxcrfw swxcrfwp.219**

**Filenames for Multiple Controllers swxcrfw swxcrfwa.216 swxcrfwa.216 swxcrfwp.219**

The system displays a series of messages. The final message asks you to cycle the system power. Press the Reset button.

- B. Enter a: swxcrmgr from the floppy (or cd: \utility\swxcrmgr from the CD-ROM) to start the standalone configuration utility, and view the firmware version displayed on the Main menu to verify the update.
	- For a PCI controller, exit the utility and remove the standalone utility diskette from the drive. This completes the firmware update for PCI.
	- For an EISA controller that was V1.99 or earlier before the update, select the appropriate new .CFG file for your controller and copy it to the ECU diskette. The table that follows identifies the .CFG files.

#### **.CFG Files**

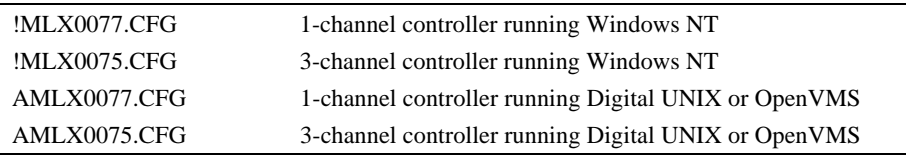

C. Run the ECU again to load the new CFG file.

**\_\_\_\_\_\_\_\_\_\_\_\_\_\_\_\_\_\_\_\_\_\_\_\_\_\_ Note \_\_\_\_\_\_\_\_\_\_\_\_\_\_\_\_\_\_\_\_\_\_\_\_\_\_\_\_\_**

If you are not able to copy the .CFG file to your ECU diskette, do the following:

- 1. Run the ECU and delete the board.
- 2. Remove the ECU diskette and insert the standalone utility diskette.

3. At the Add Configuration (CFG) file menu, select the appropriate choice and press Enter.

4. At the Destination Diskette prompt, remove the standalone utility diskette and insert the ECU diskette, making sure it is write-enabled, then press Enter.

5. At the confirmation prompt, press Enter, and at the highlighted slot, press Enter again. The board will now appear on the display.

**\_\_\_\_\_\_\_\_\_\_\_\_\_\_\_\_\_\_\_\_\_\_\_\_\_\_\_\_\_\_\_\_\_\_\_\_\_\_\_\_\_\_\_\_\_\_\_\_\_\_\_\_\_\_\_\_\_\_\_\_**

6. When you have finished adding boards, press F10 to exit.

### **Verifying Custom Settings/Variables**

#### **For Windows NT:**

Using the cursor control keys:

- A. Select the CMOS Setup menu to check and set system settings.
- B. From the CMOS Setup Menu, press F6 to enter advanced CMOS setup mode. There are additional system setting in the advanced mode.

 Refer to the *AlphaServer 1000/1000A Model 5/xxx Owner's Guide Supplement* for more information.

#### **For Digital UNIX and OpenVMS:**

 Use the show and set commands at the SRM console prompt, >>>, to display and reset the values of the following environment variable settings. Refer to the service or owner's guide for your system for details.

auto\_action ewa0\_mode os\_type boot def dev boot file boot os\_flags bus\_probe\_algorithm (should be set to New)

#### **Building and Boot the Operating System**

**Digital UNIX systems**: You will need to rebuild the kernel. For instructions, refer to the *Digital UNIX Release Notes and Installation Instructions*, as appropriate for your system*.* After you rebuild the kernel, you can boot the operating system.

**OpenVMS and Windows systems.** You have completed the upgrade and can boot the operating system.

## **Completing the Upgrade**

To complete the upgrade, verify that the CPU is installed correctly by checking the operator control panel display: When the systems is turned on and the power up process is completed, the operator control panel should display the message "Model 5/xxx," where "xxx" is the CPU speed.

Future reference, write the number of the performance-enhanced CPU upgrade option on the conversion label included in the upgrade kit:

Attach the label to the rear of the system.

To return the AlphaServer 1000 system to Digital, pack it in the box that contained your new system. Locate the return label in the upgrade kit, and return the system to Digital Equipment Corporation.